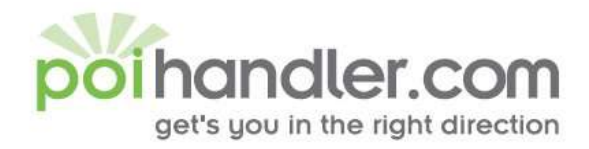

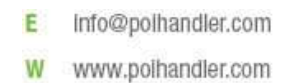

# Garmin POI Installation Guide

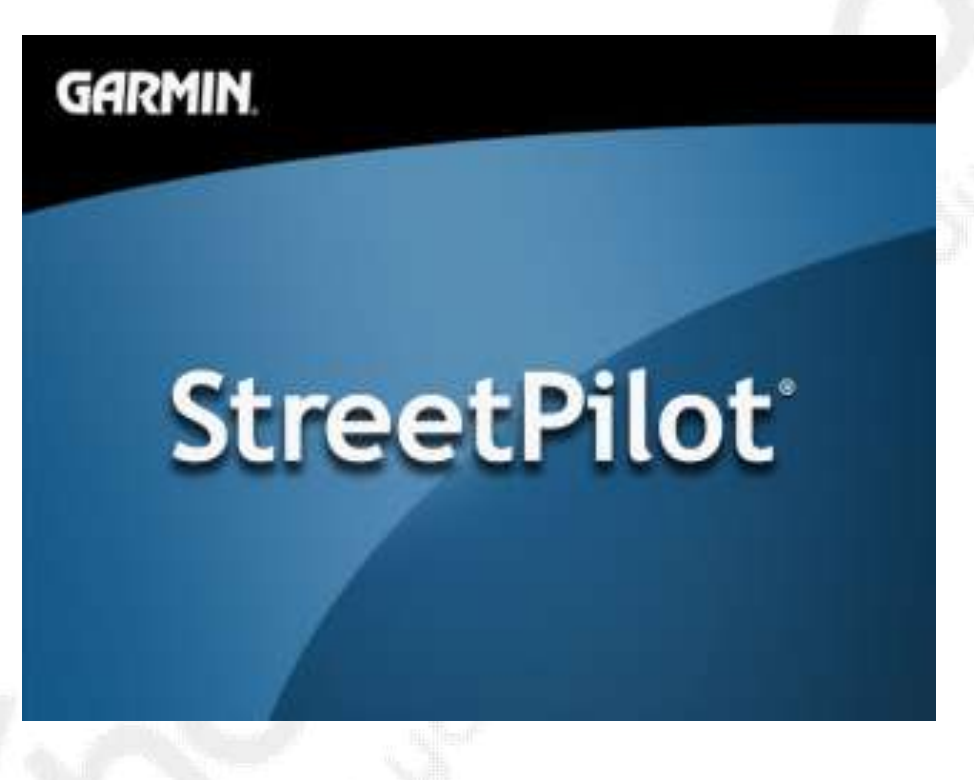

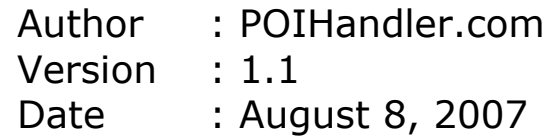

This manual was produced by POIHandler.com. Information in this document is subject to change without notice. Companies, names, and data used in examples herein are fictitious unless otherwise noted. No part of this document may be reproduced or transmitted in any form or by any means, electronic or mechanical, for any purpose, without the express written permission of POIHandler.com.

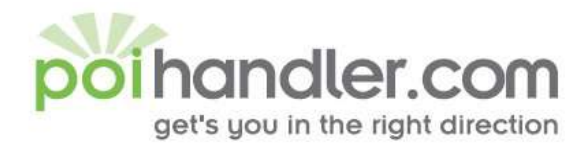

info@poihandler.com E W www.polhandler.com

# **Contents**

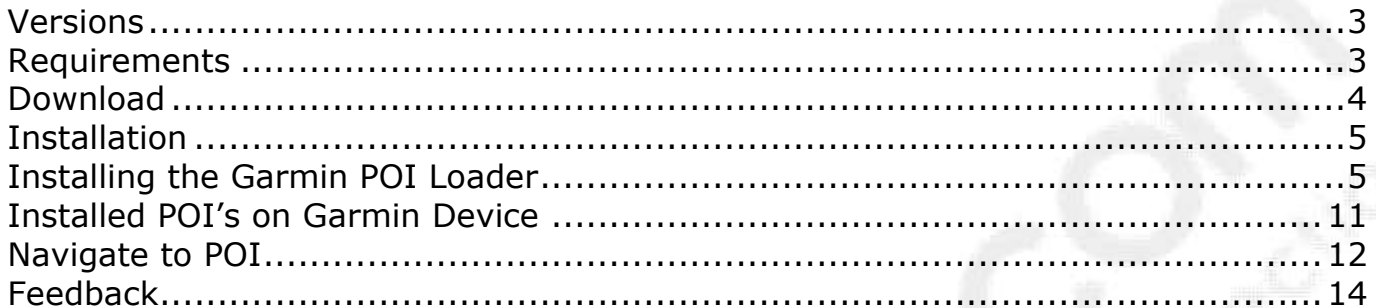

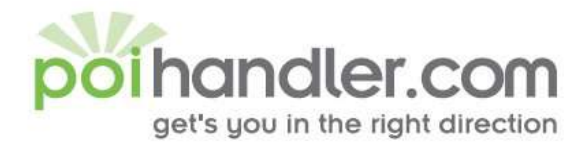

#### **Introduction**

This manual explains how to install external Point of Interest from POIHandler.com to Garmin Devices.

#### <span id="page-2-0"></span>**Versions**

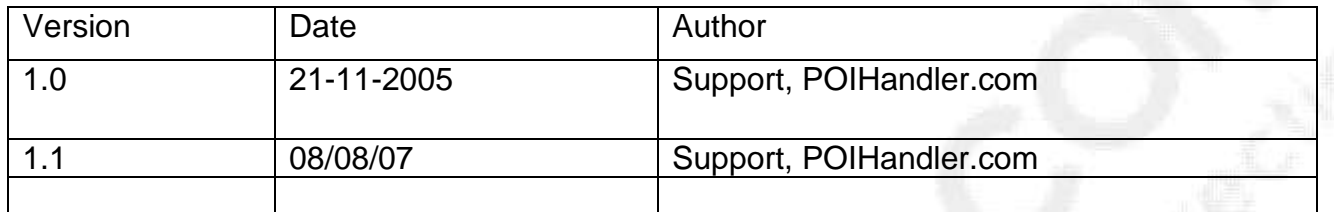

#### <span id="page-2-1"></span>**Requirements**

You need a computer that is connected to the internet. In addition to this you need to have your Garmin (GPSMAP 60Cx, GPSMAP 60CSx, GPSMAP 76Cx, GPSMAP 76CSx, GPSMAP 496, eTrex Venture Cx, eTrex Legend Cx, eTrex Vista Cx, iQue M3, iQue M4, Quest 2, nüvi, nüvi 310, nüvi 350, nüvi 360, nüvi 370, nüvi 610, nüvi 660, nüvi 670, nüvi 680, StreetPilot c310, StreetPilot c320, StreetPilot c330, StreetPilot c340, StreetPilot c510, StreetPilot c530, StreetPilot c550, StreetPilot c580, StreetPilot i2, StreetPilot i3, StreetPilot i5, StreetPilot 2720, StreetPilot 2730, StreetPilot 7200, StreetPilot 7500, zūmo 450, zūmo 500, zūmo 550) connected to your computer.

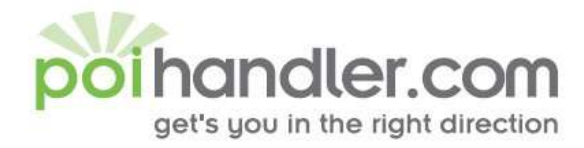

#### <span id="page-3-0"></span>**Download**

The first step is go to poihandler.com and login to the website. Select from the left menu "Download POI". This will give you the following screen:

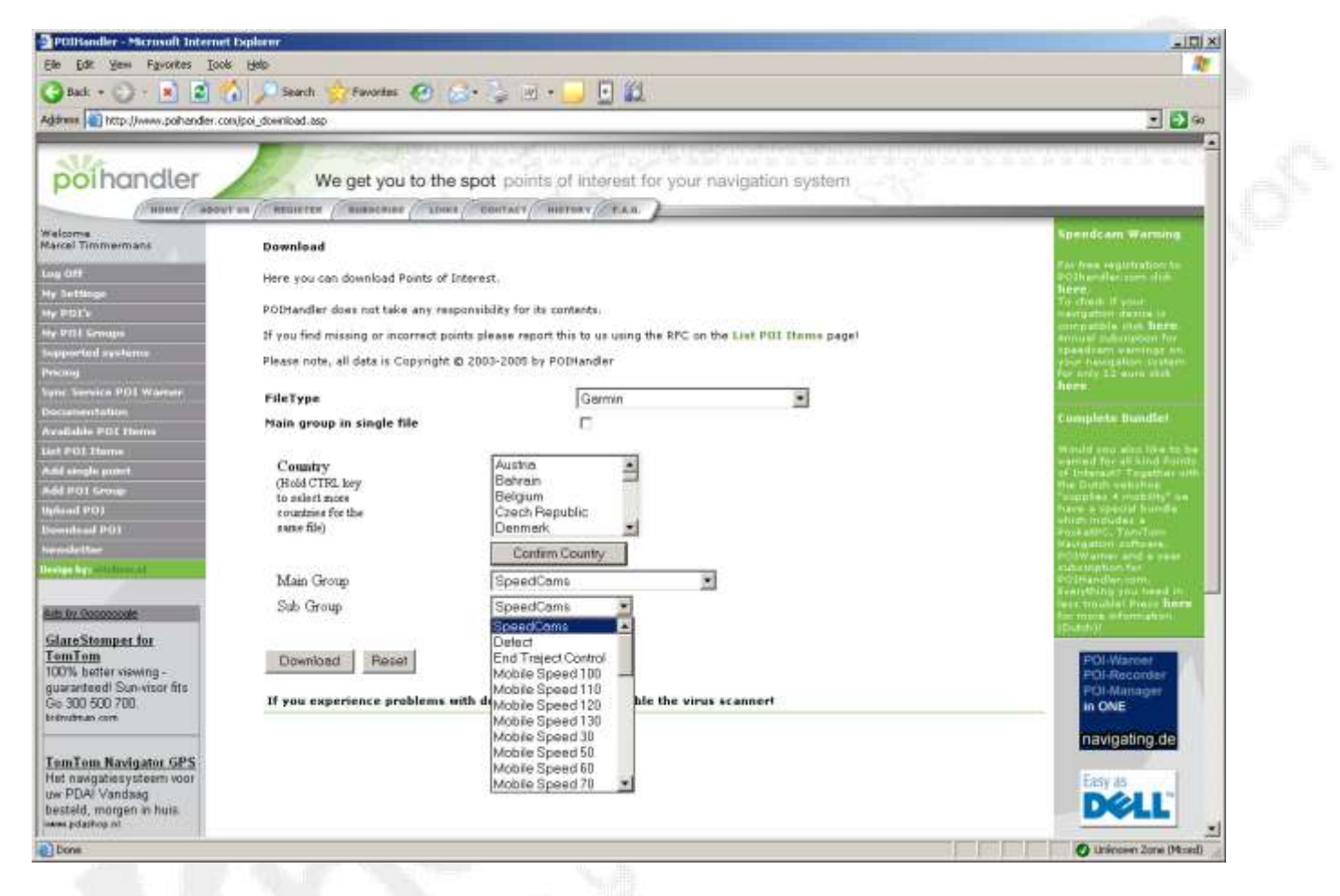

Select the country and for the sort POI for example Speedcams. The filetype must be Garmin format. Press "Download" to Download the zip file. Save the file on your computer by selecting "save" when prompted.

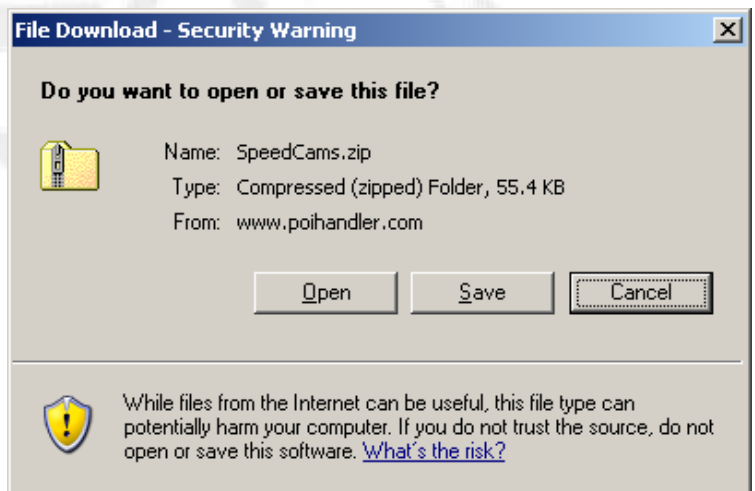

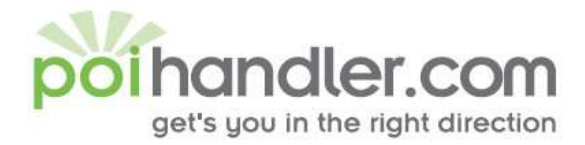

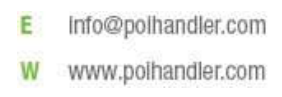

Save the file in a place where you can easily find it again. Unzip the contents. For Example : C:\Download POI's

#### <span id="page-4-0"></span>**Installation**

StreetPilot 7500

Before you can load Safety Camera Database onto Garmin Device you need the following :

- A PC with a spare USB Port
- The Garmin POI Loader installed
- The latest Speedcam"s from POIHandler.com
- The Garmin device itself
- The supplied USB cable

Connect your Garmin device to your PC using the USB data cable. The USB cable is supplied with your Garmin product. Garmin is powered using the USB Cable.

#### <span id="page-4-1"></span>**Installing the Garmin POI Loader**

The Garmin POI Laoder application is avaible for free from the Garmin Website. To get the latest version of this software you will need to download it from the garmin Website at

[http://www8.garmin.com/support/collection.jsp?product=999-99999-12.](http://www8.garmin.com/support/collection.jsp?product=999-99999-12) The download is about 11Mb in size and will take a while to download on a modem connect, or a few minutes on a broadband connection.

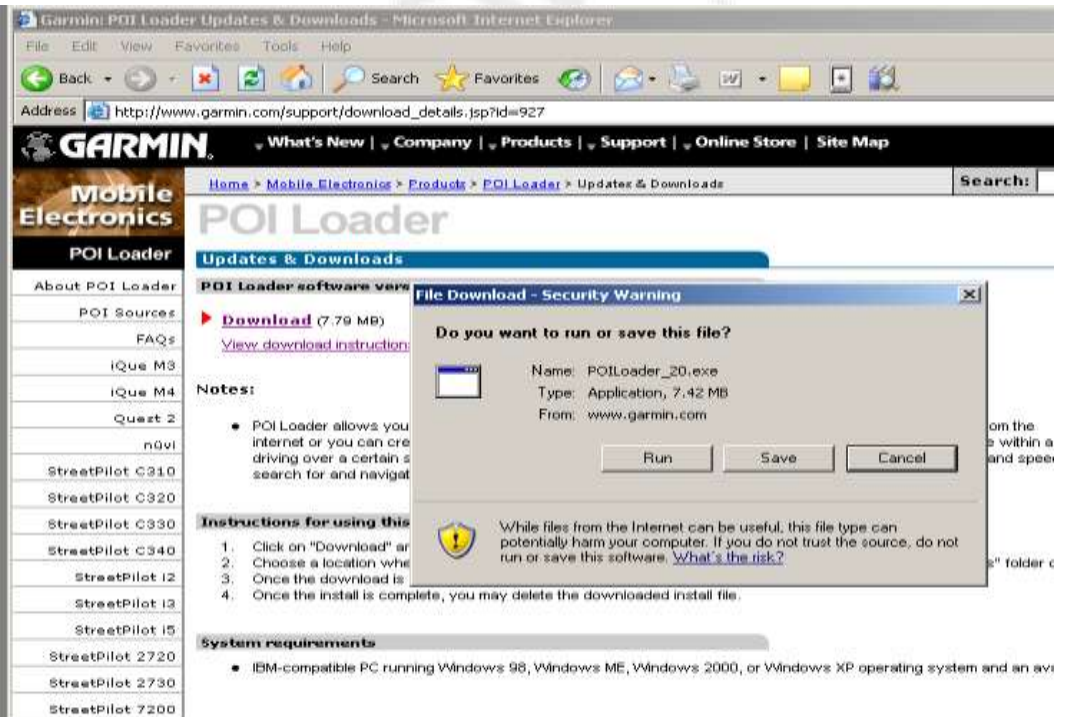

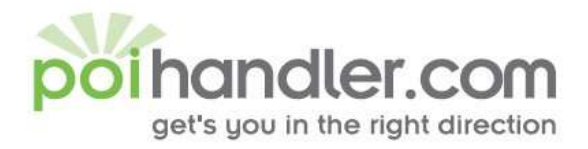

Download the POI Loader and install it from where you saved the file. Simply follow the onscreen instructions to install the application and in a few minutes you will have the Garmin POI Loader installed and ready to use.

#### Setup Garmin POI Loader

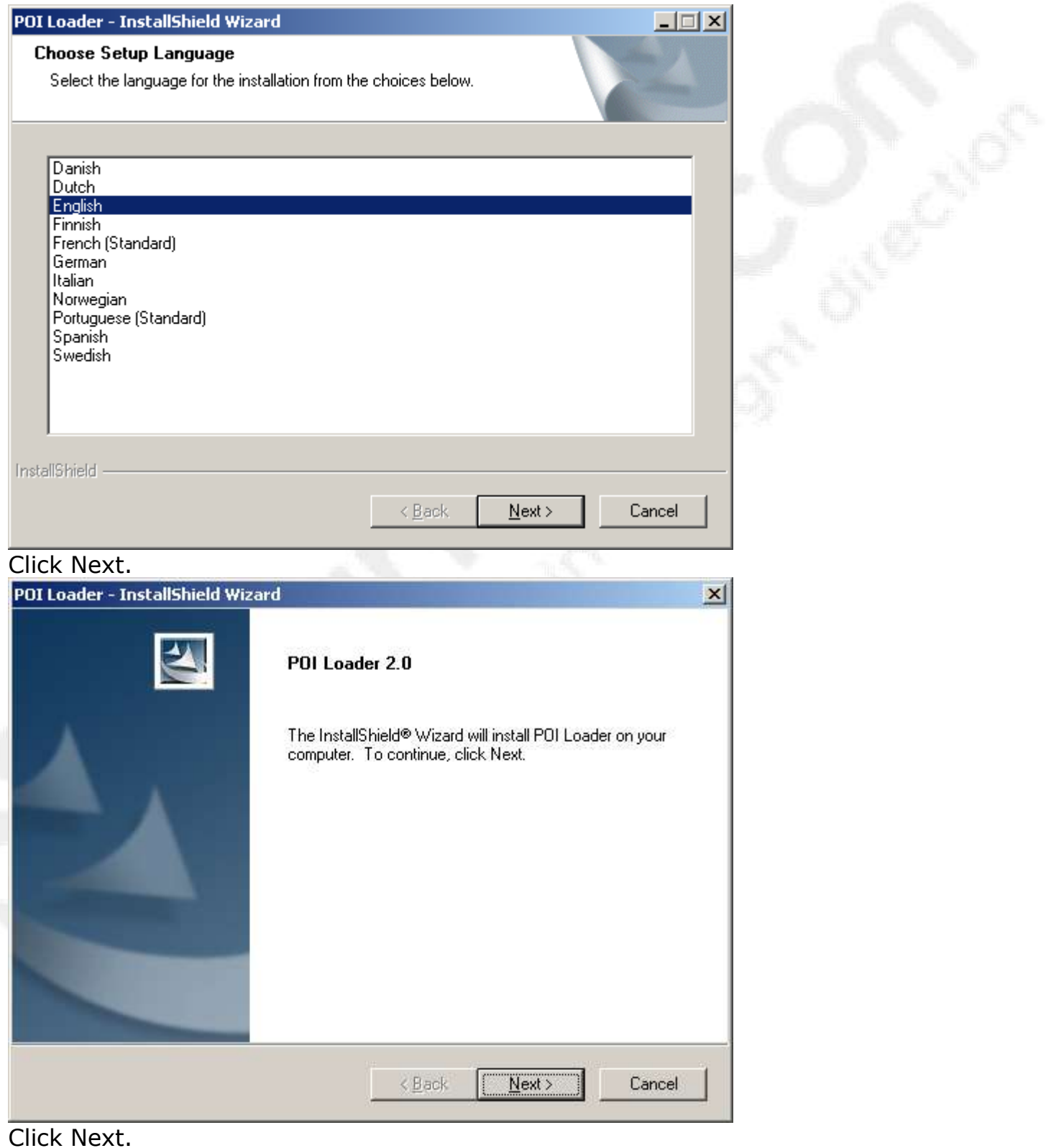

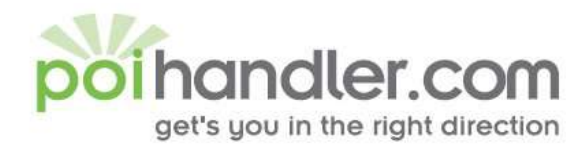

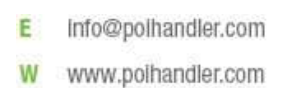

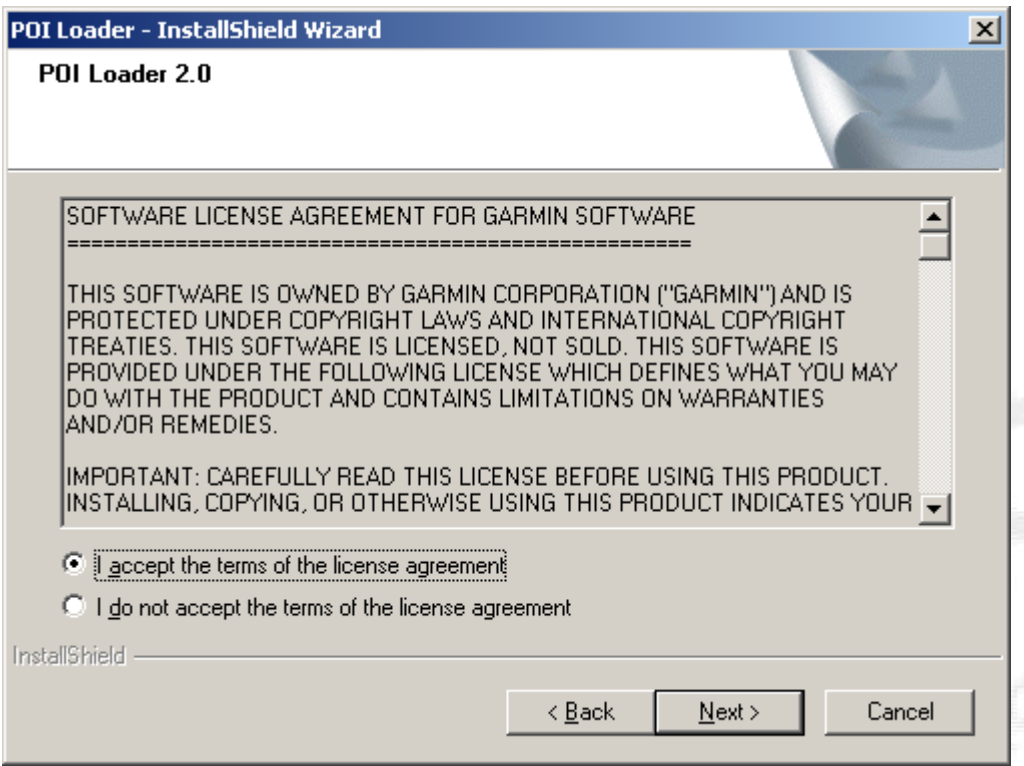

Click " I accept the terms of the license agreement " , Click Next.

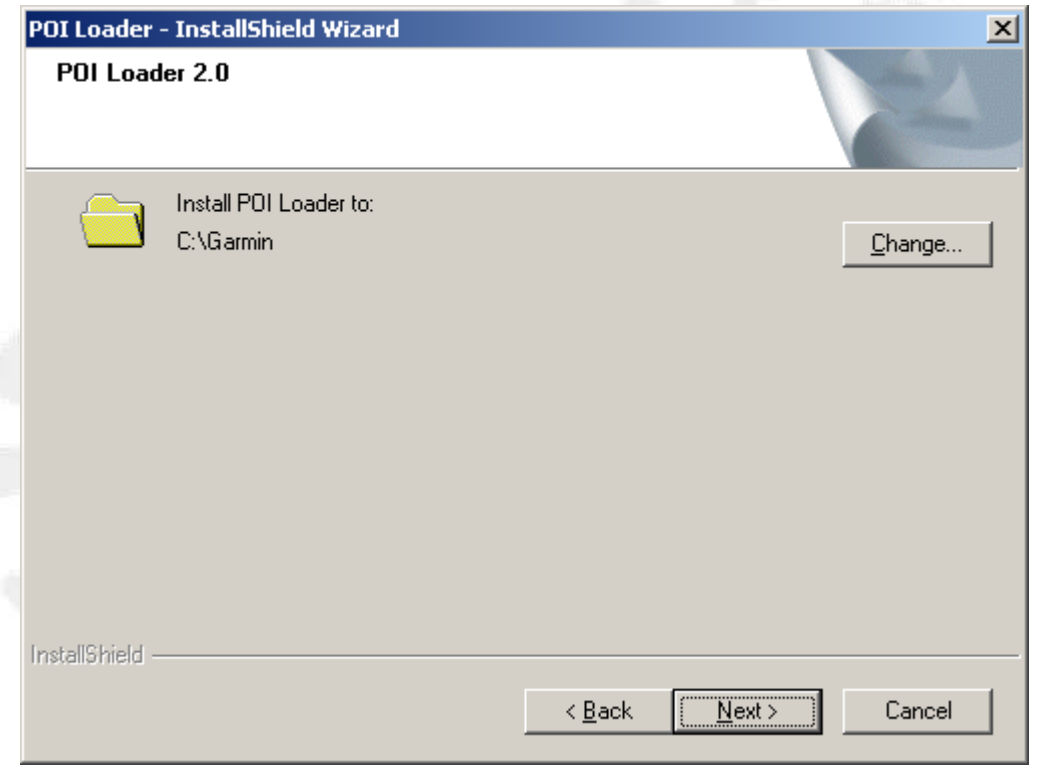

Default installation directory is C:\Garmin (you can change this !) , Click Next.

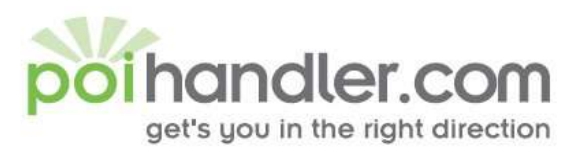

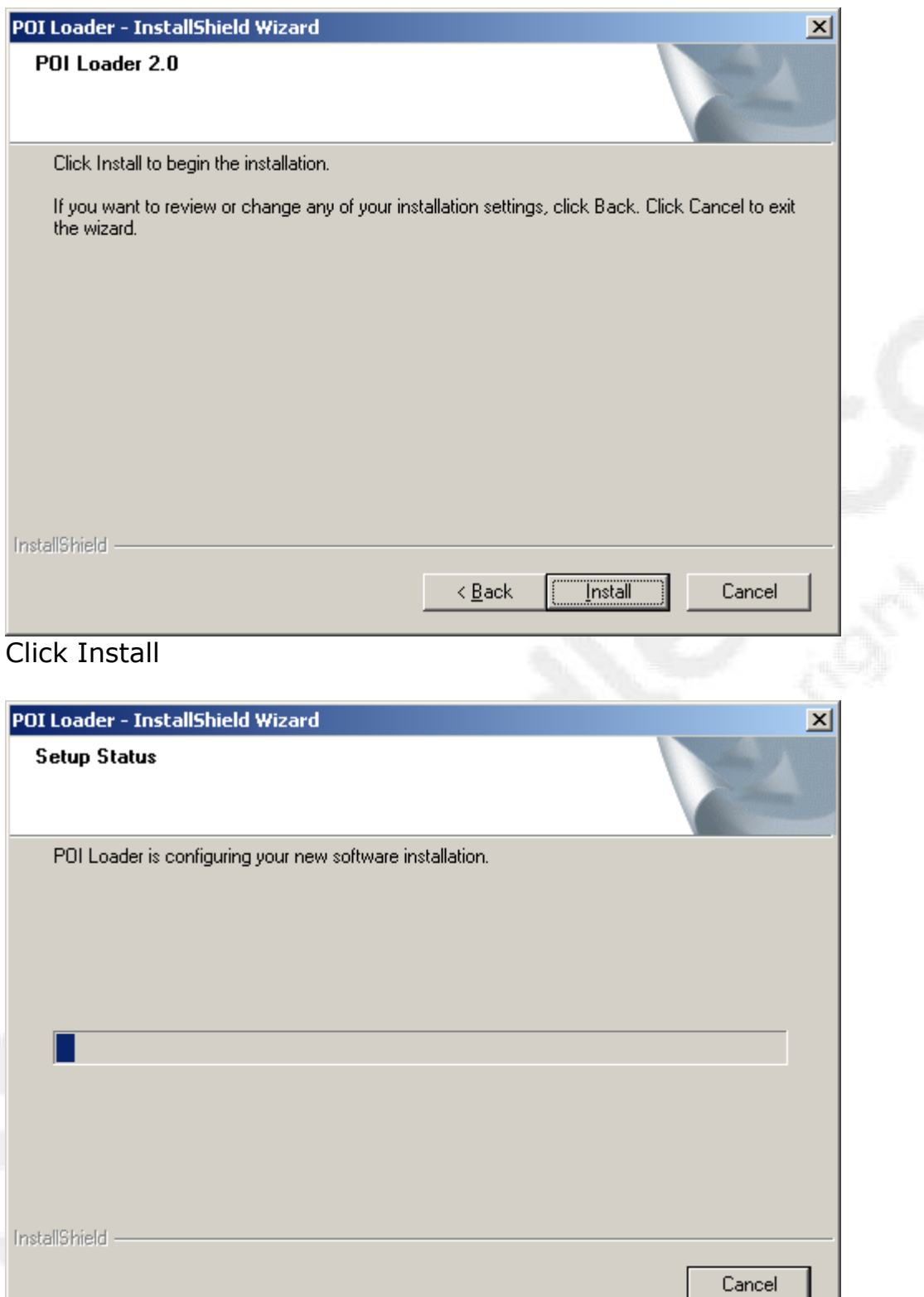

E. Info@polhandler.com W www.polhandler.com

The Garmin POI Loader software will now be installed.

Installation has finished and you can connect your Garmin Device to your PC now.

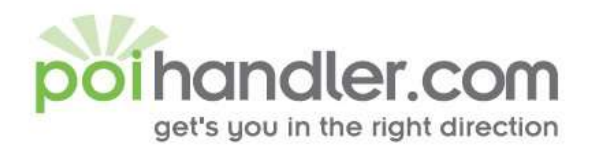

E Info@polhandler.com W www.polhandler.com

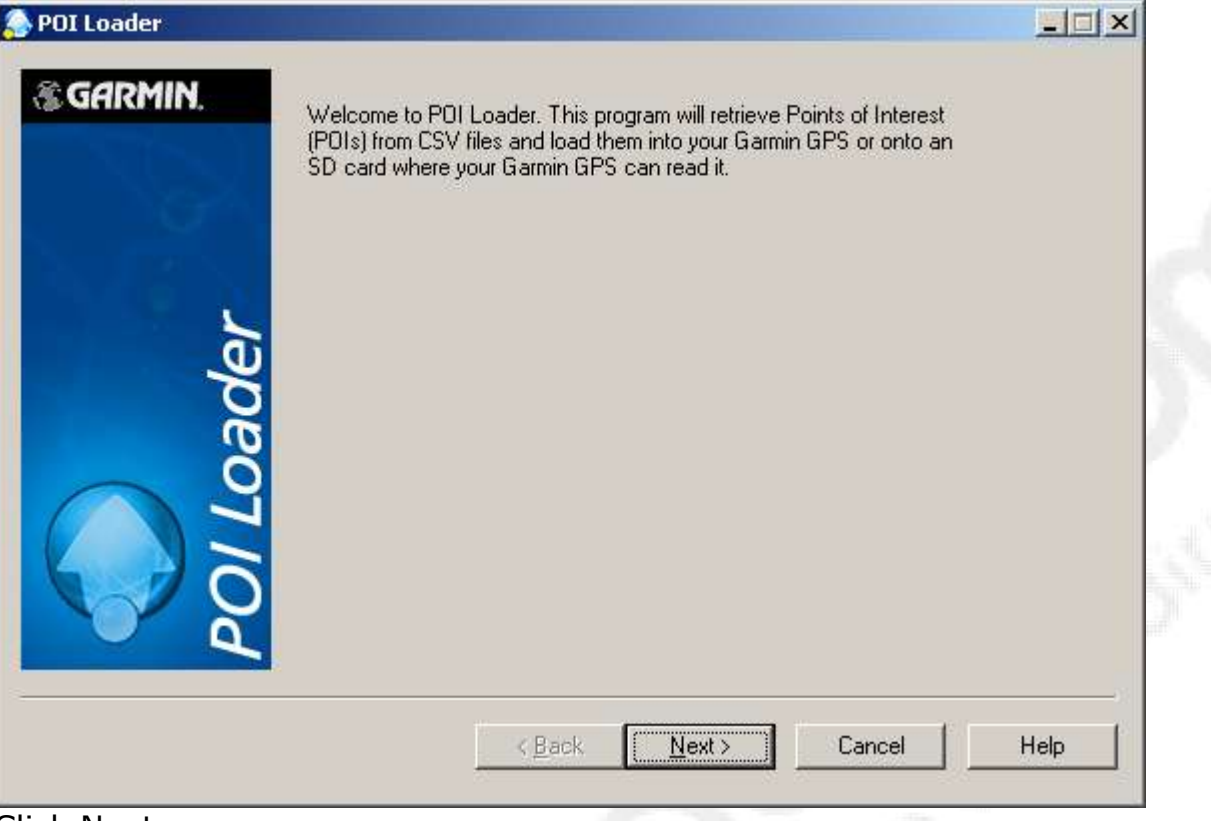

Click Next.

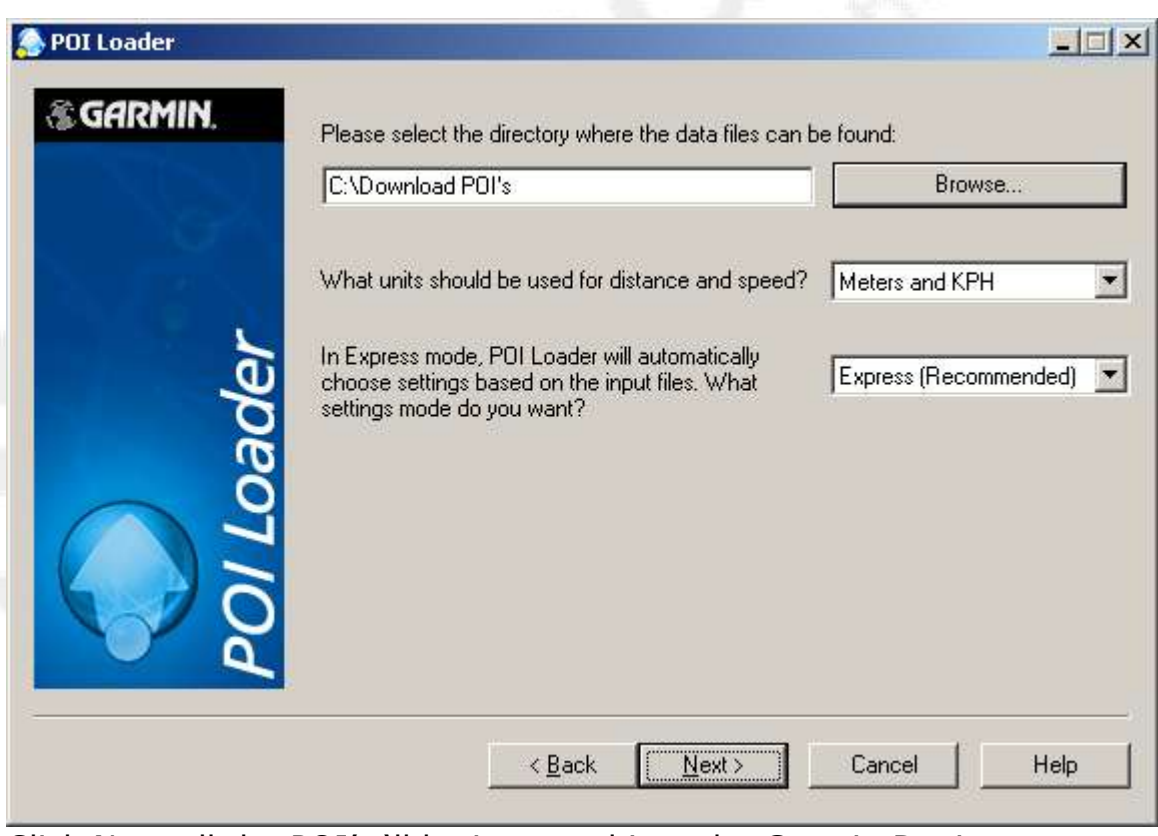

Click Next all the POI's 'll be imported into the Garmin Device.

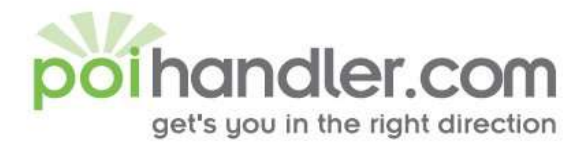

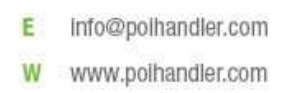

From the main application screen click in the browse button and navigate tot the safety camera folder on your computer. Once you have found the correct folder press next. For example : C:\Download POI's

This will start the download and conversion process. It will take a few seconds to download the full set of Safety Camera"s into the Garmin device. When that is complete the Garmin device will reboot. Your Garmin device is now ready to use with all the Safety Camera's loaded and default warnings configured.

If Default warnings are not what you want then you can select Manual instead of Express and configure each file in the folder individually. (Express setup is recommended)!

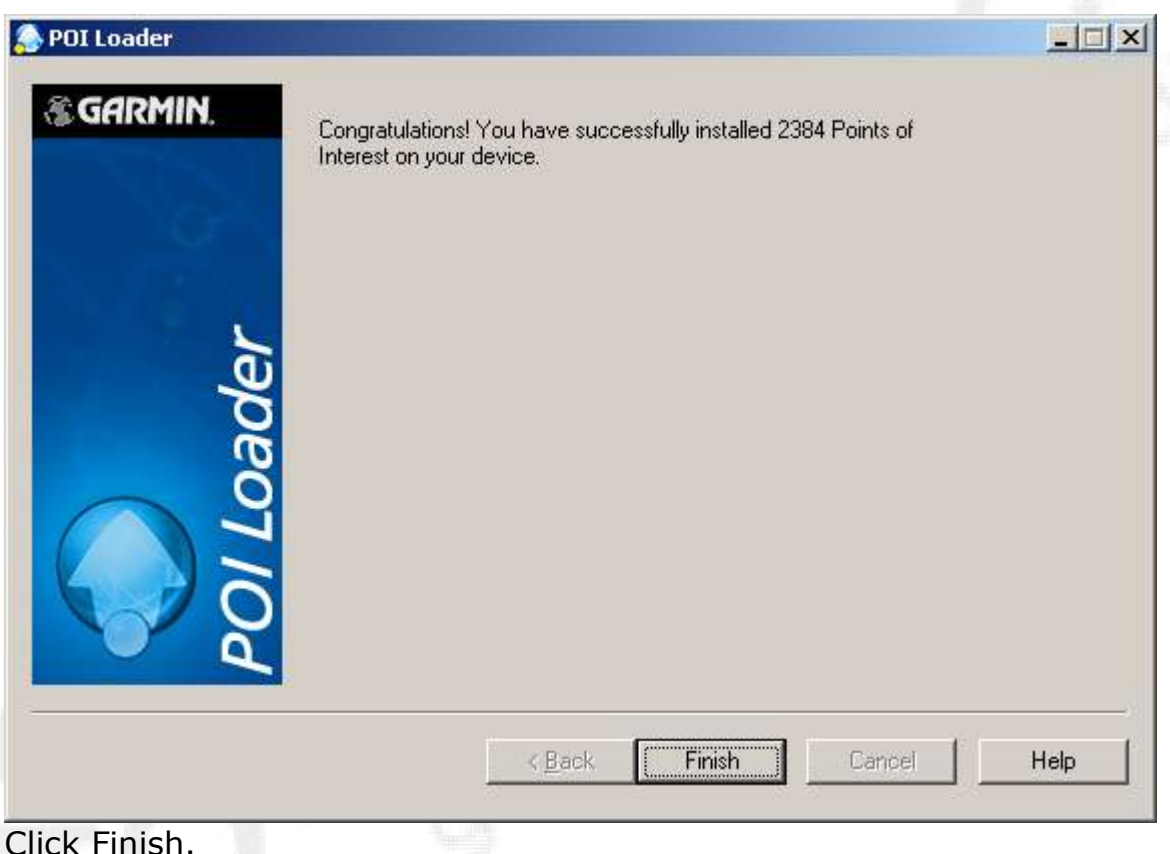

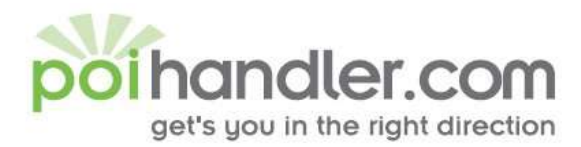

### <span id="page-10-0"></span>**Installed POI's on Garmin Device**

Info@polhandler.com E W www.polhandler.com

To view the installed POI"s on Garmin device, select the screen.

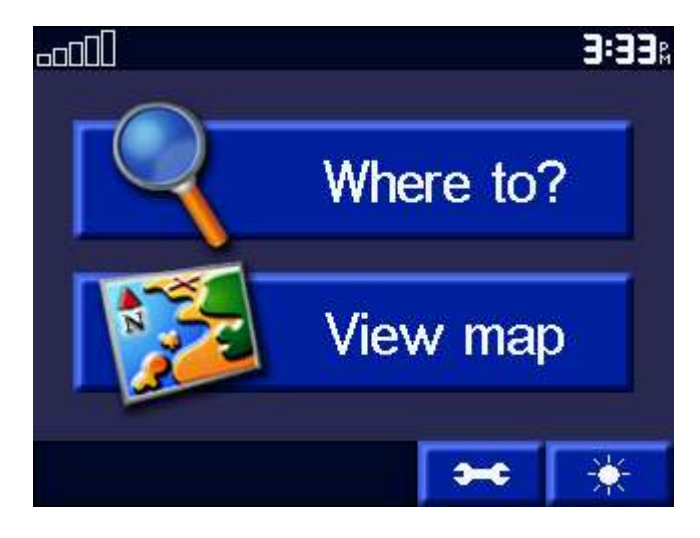

Press the icon "Where to ?"

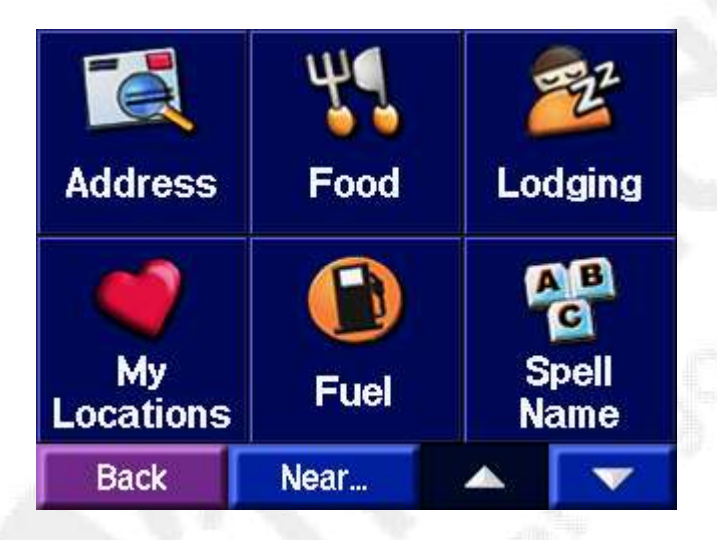

Press the Icon "My Locations"

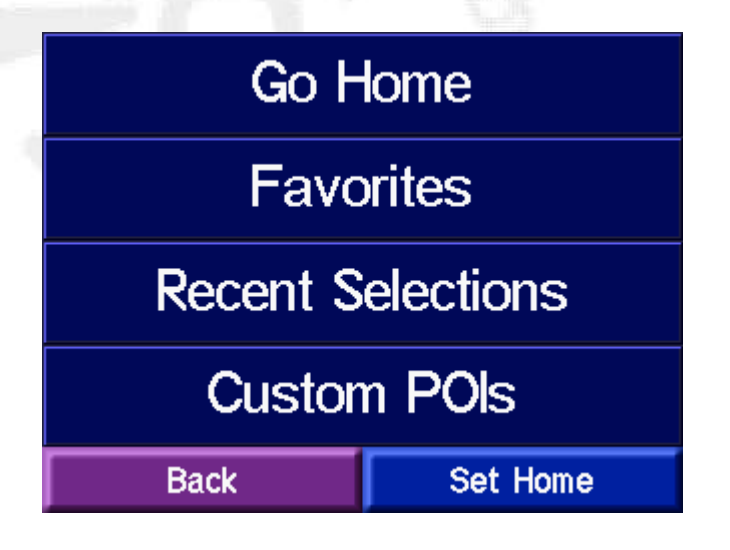

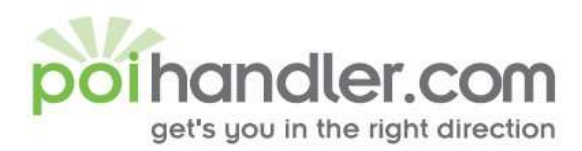

#### Press the icon "Custom POIs"

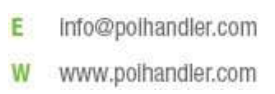

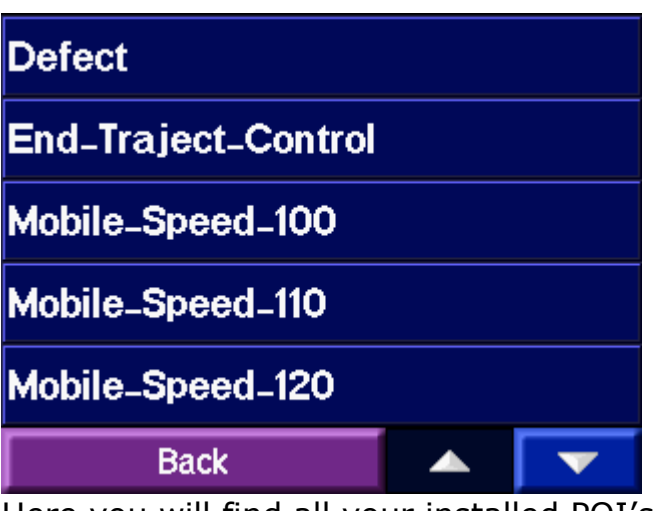

Here you will find all your installed POI's.

#### <span id="page-11-0"></span>**Navigate to POI**

When you would like to navigate to a certain poi press on Where to..

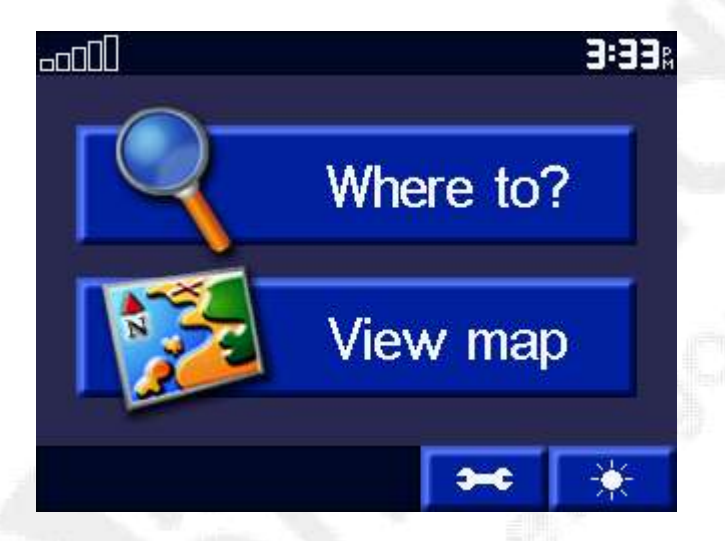

This will show you the following screen:

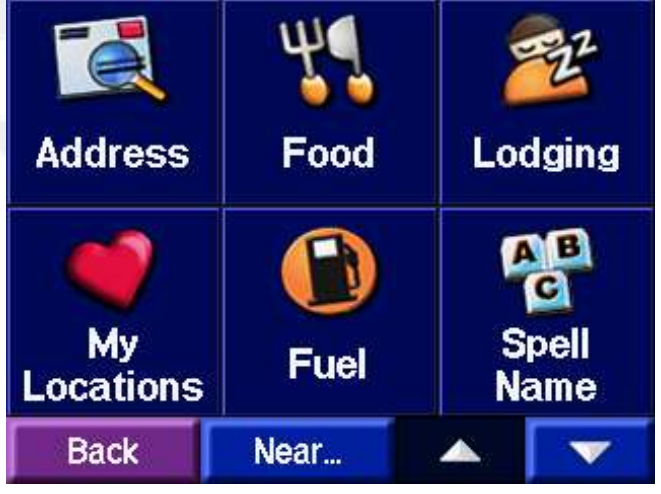

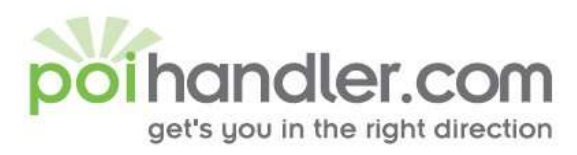

### Choose "My Locations"

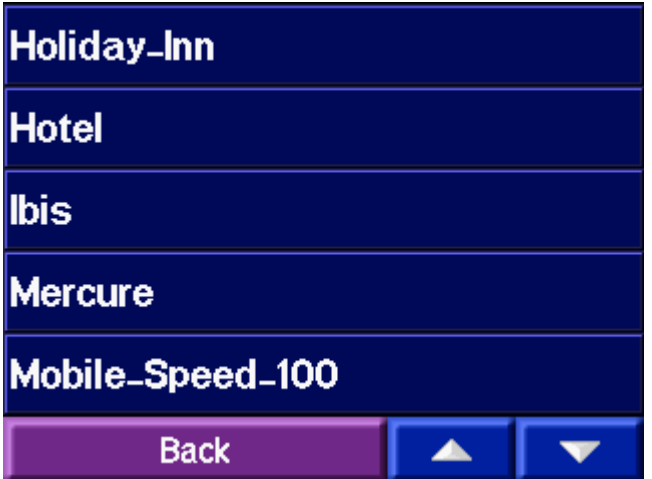

Select the arrow for you own POI's

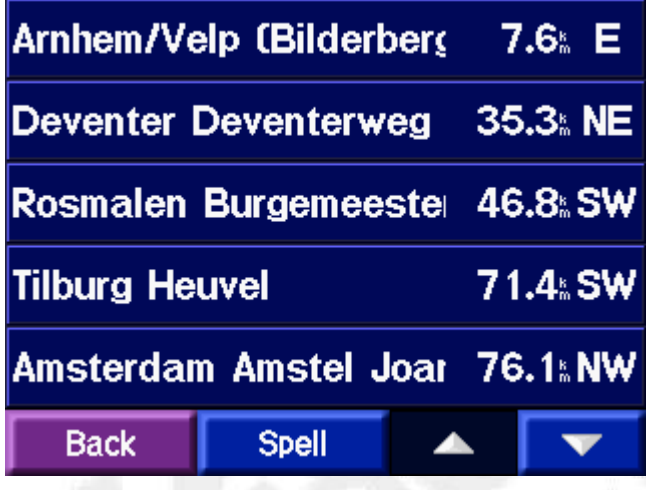

Choose one poi category

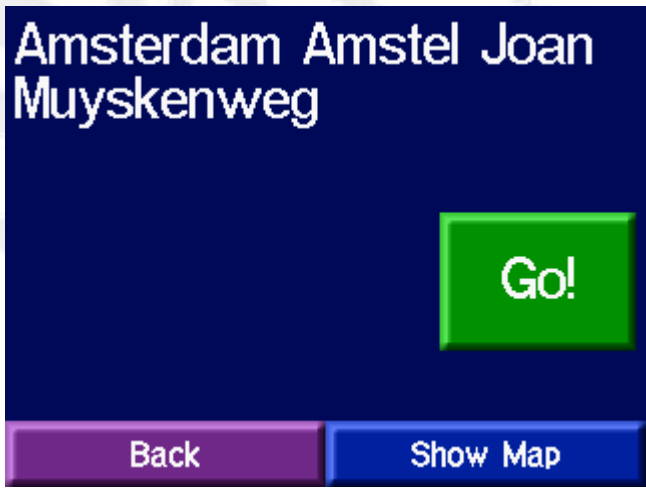

Select the destination and press GO.

E Info@polhandler.com www.polhandler.com W

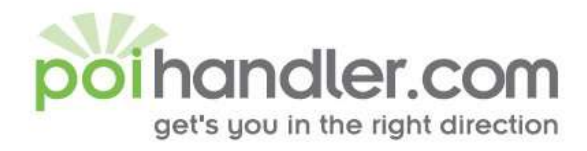

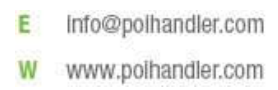

## <span id="page-13-0"></span>**Feedback**

If you find any failures in this document or you have suggestions to improve it please send feedback to **service@poihandler.com**. Please mention the manual name and version number.